Copyright by Kimio Kosaka

2008.11.11 ( Ver 1.04 )

LTSpice/SwCADⅢはリニアテクノロジー社が提供している無料の回路 シミュレータである。ここでは,一石トランジスタアンプのシミュレート を例に LTspice/SwCADⅢの基本操作を習得する。

1.起動

SwCADⅢのアイコンをダブルクリックし起動させる。

起動したら、画面左上の ウィコンをクリックする (もしくはメニューから File-New schematic を選ぶ) 図1のスケマティック( schematic:回路図 )画面となる。

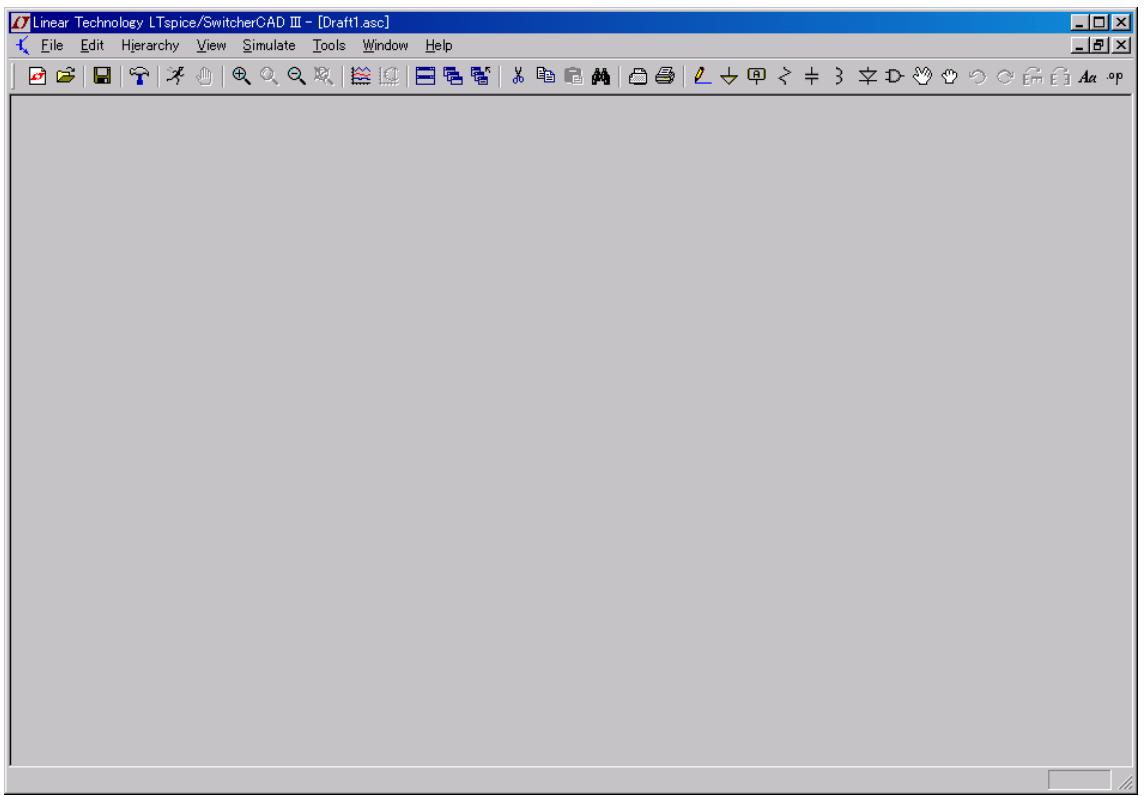

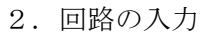

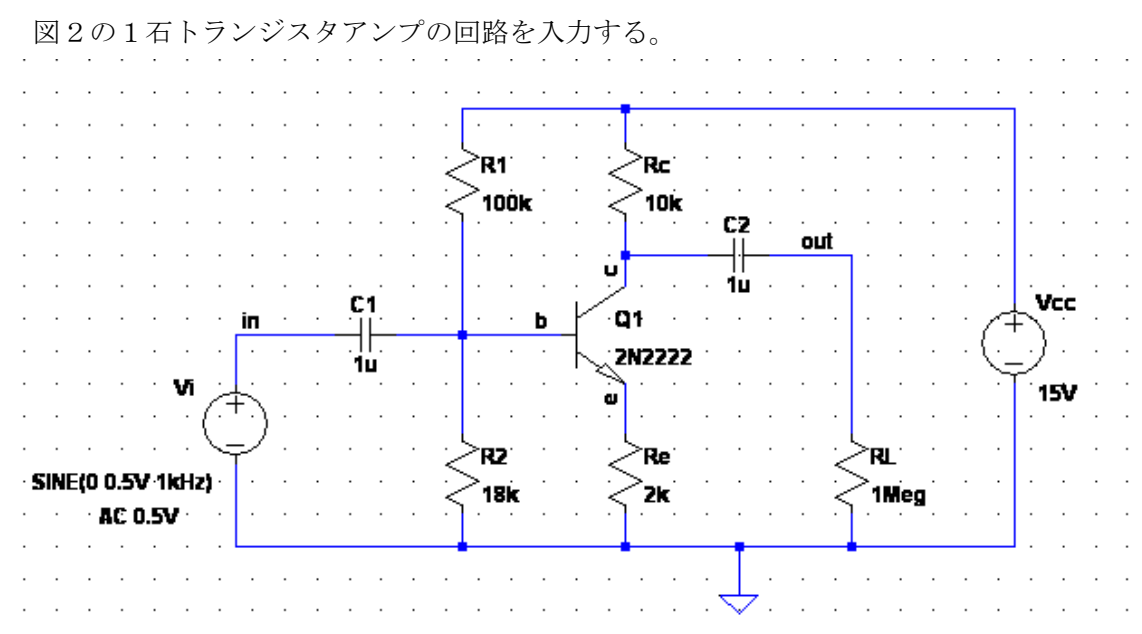

図 2

回路図は図3のツールバーのアイコンやキーボードショートカットを用いて作成する。 各アイコンの機能説明の一覧を巻末の「付録:アイコンの機能」に記載した。

\* 4 B A | △ 4 | L ナ 中 イ キ 3 キ D や や つ つ 命 音 Aa . op

#### 図 3

(0) 準備

① スケマティック画面にグリッド点を表示させる。

## CTRL+G を入力。

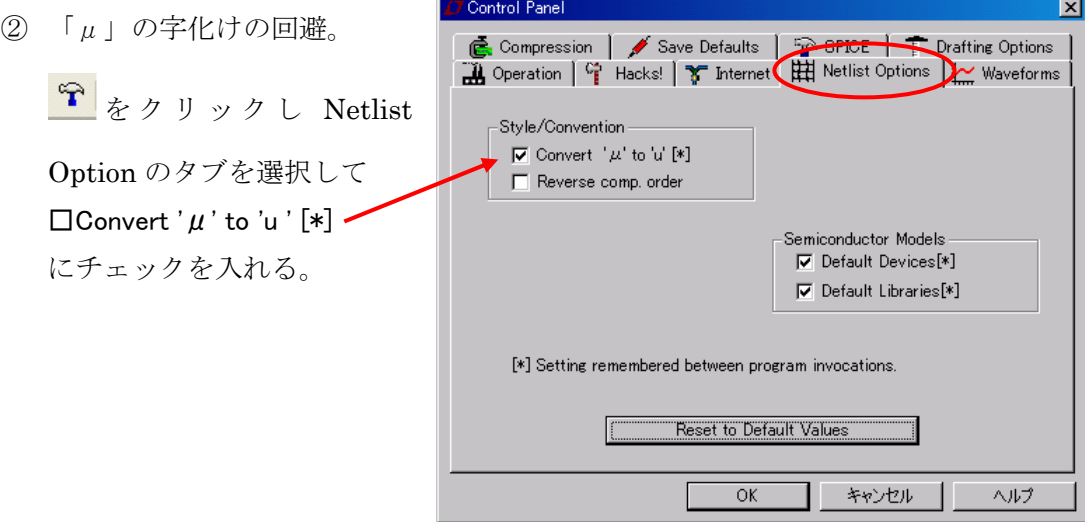

(1)部品の配置

① トランジスタ

をクリック。図4の部品選択ダイアログが表示される。( ショートカット[F2] ) 部品メニューの npn をクリック。 OK をクリック。 スケマティック画面に配置する。

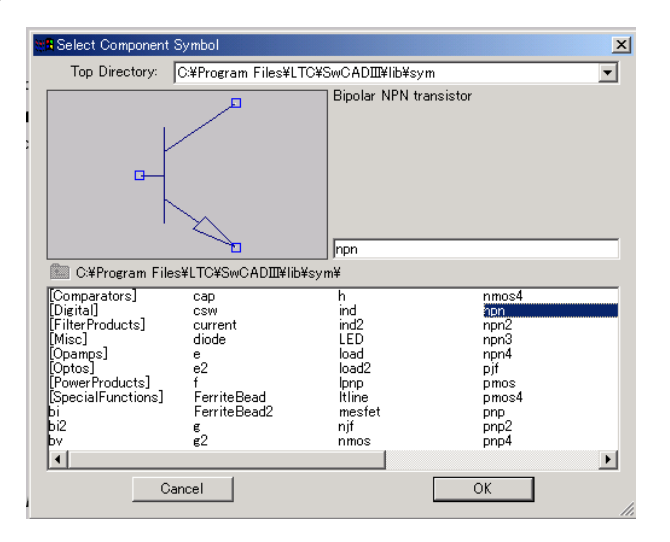

図 4

② 抵抗

**く**<br>ヤクリックする。(ショートカット R) スケマティック画面に配置する。 ③ コンデンサ

<mark>÷</mark> をクリックする。(ショートカット C)

CTRL+R で回転させ,スケマティック画面に配置する。

④ 信号源と電源

$$
\mathbf{D}_{\mathbf{p}}^{\mathbf{p}}\left(\mathbf{p}^{\mathbf{p}}\mathbf{p}^{\mathbf{p}}\mathbf{p}^{\mathbf{p}}\mathbf{p}^{\mathbf{p}}\mathbf{p}^{\mathbf{p}}\mathbf{p}^{\mathbf{p}}\right)
$$

メニューから voltage を選択。スケマティック画面に配置する。

⑤ グラウンド

をクリックする。(ショートカット G) スケマティック画面に配置する。

注意!

 $\overline{1}$ 

回路には必ず,グラウンドが一つ以上,配置・接続されていなければならない。

(2)配線  $\mathcal{L}$ をクリックする。(ショートカット[F3]) --+--<br>--+--<br>- カーソルで接続する部品の端子や配線をクリックして接続する。

(3)配線ラベル

<mark>甲</mark><br>セクリック)する。(ショートカット[F4]) 図5の配線ラベル設定ダイアログが開く。ABC 欄に配線ラベル名を入力し OK をクリ

ックすと、カーソルがラベルオブジェクト Q となる。

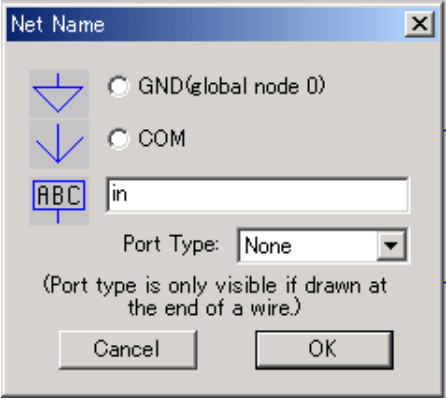

図 5

ラベルオブジェクト ▽ をラベルを付けたい配線に合わせクリックする。

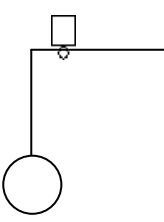

図2の回路図のように,

信号入力 in, 信号出力 out, トランジスタのコレクタ c, ベース b, エミッタ e の5ヶ所 に配線ラベルをつける。

(4)部品番号の変更

部品番号にマウスカーソルを合わせて右クリックすると図6が開く。 テキストボックスに新たな部品番号を入力して,OK をクリックする。

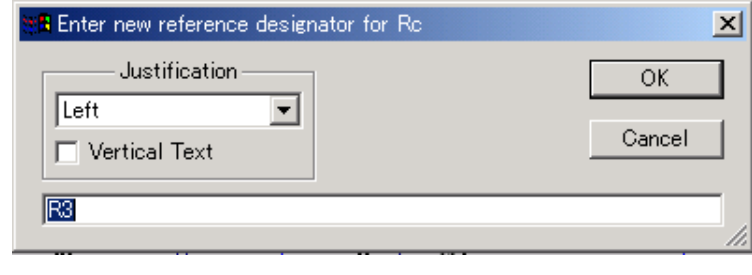

図 6

(5)抵抗・コンデンサの定数の入力

部品にマウスカーソルを合わせ「指マーク」になったところで右クリックする。 図7が開く。(図7は抵抗 R1 の場合)

定数入力欄に値を入力して OK をクリックする。

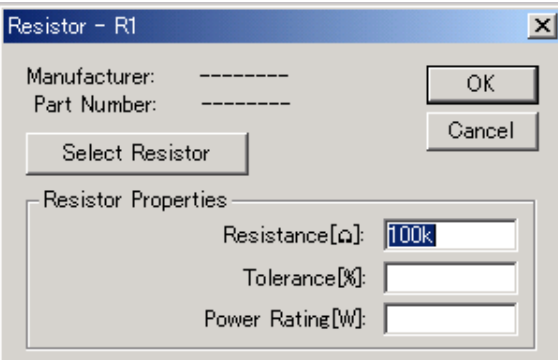

図 7

補助単位

- p(ピコ),n(ナノ),u(マイクロ),m(ミリ),
- k(キロ), Meg(メガ), G(ギガ), T(テラ)

 注意:SPICE は大文字と小文字を識別しないので M はミリと認識する。 メガの場合は必ず Meg, MEG, meg のように記述する。

(6)トランジスタの型番入力

① トランジスタにマウスカーソルを合わせ「指マーク」になったところで右クリックす る。図8が開く。

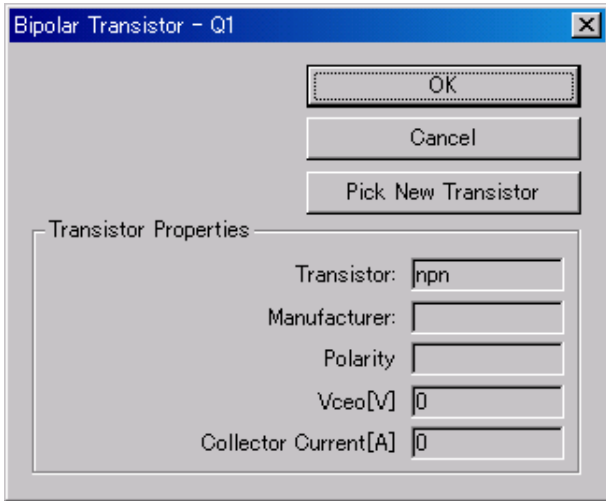

図 8

② Pick New Transistor をクリックする。図9が開く。メニューから 2N2222 を選択し て OK をクリックする。

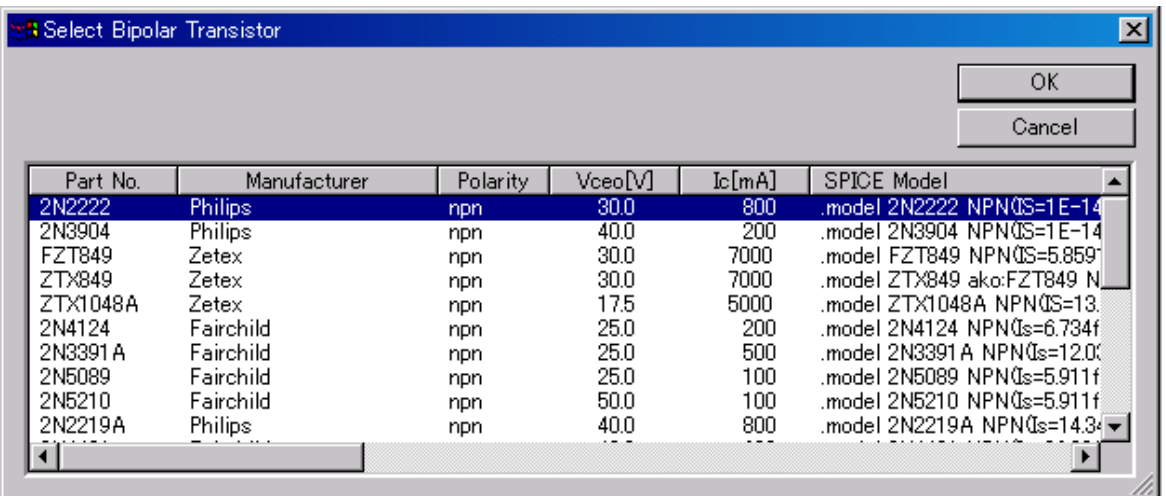

(7)電源電圧

電源 Vcc ににマウスカーソルを合わせ「指マーク」になったところで右クリックする。 図10が開く。DC Value に電圧を設定して OK をクリック

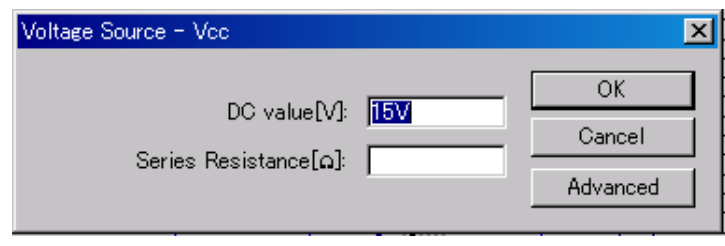

図 10

### (8)信号源

信号源 Vi にマウスカーソルを合わせ「指マーク」になったところで右クリックし 図10が開いたら,さらに Advanced をクリックする。図11が開く。 図11のように設定し OK をクリックする。

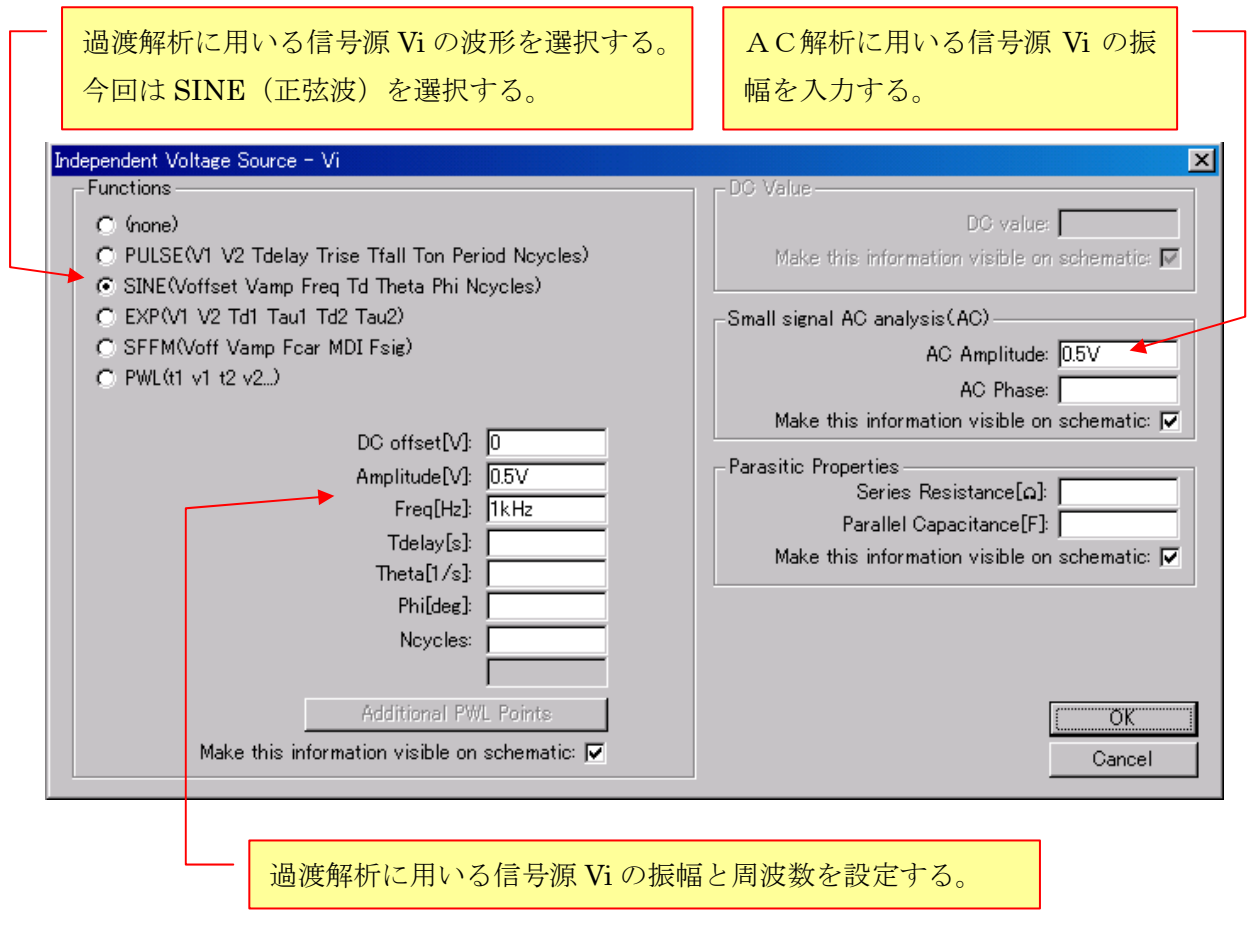

- 3.シミュレーション
- (1) 過渡解析

過渡解析は回路の電圧電流をオシロスコープで測定 したように時間波形をグラフ表示する。

① 過渡解析の設定

メニューから Simulatey → Edit Simulation Cmd と 進むと、図12のシュミレーションコマンド編集ダイア ログが開く。解析条件を次のように設定する。

電源投入から4mS 間を過渡解析する。

コンデンサの充電時間は考慮しない。

解析間隔(最大時間ステップ)は SPICE におまかせ。

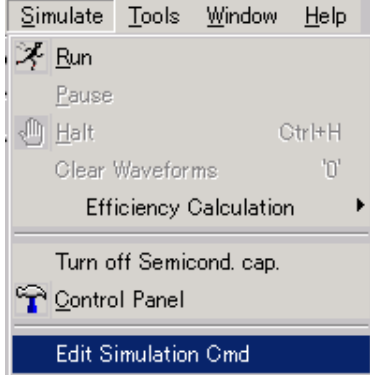

過渡解析(Transient)を選択

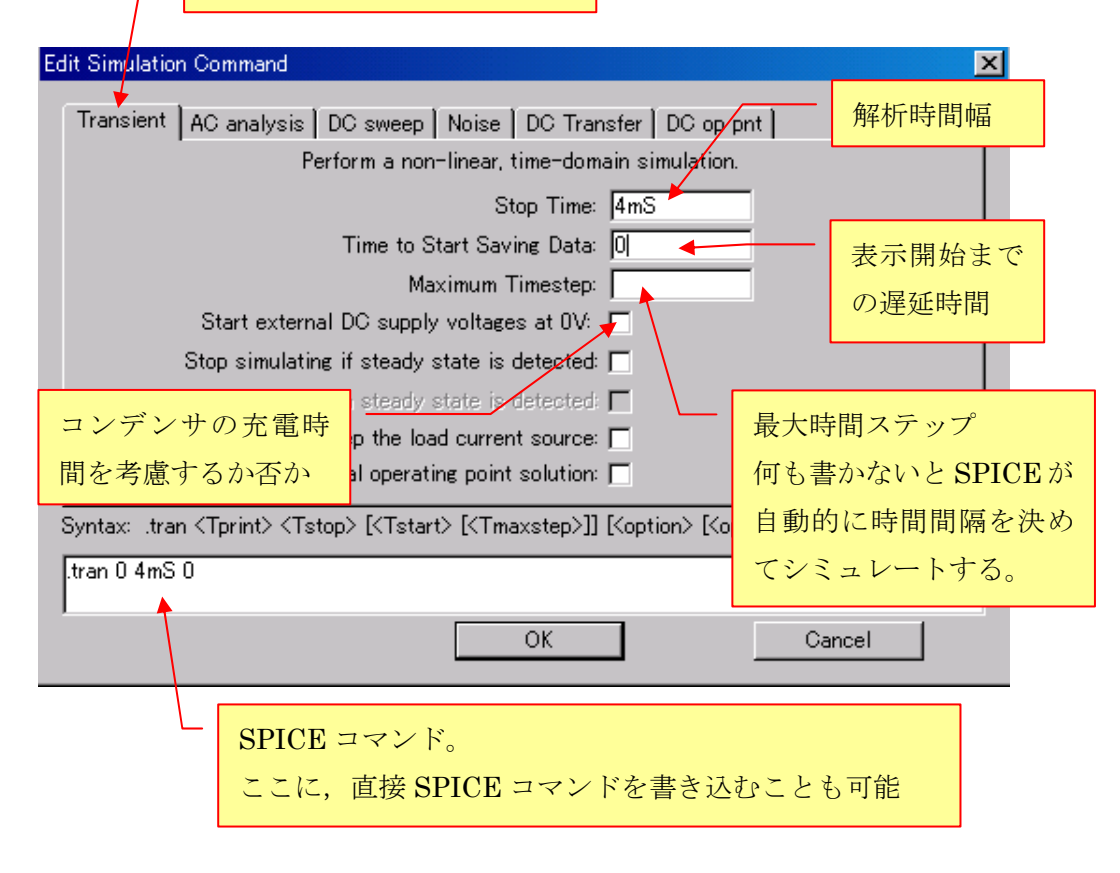

図 12

OK をクリックすると,カーソルが SPICE コマンドボックスとなるので,スケマティッ ク画面上の適当なところに配置する。

② シミュレーションの実行

矛 ボタンをクリックすると,グラフ表示待機画面(図13-1)となる。  $\ln x$ 

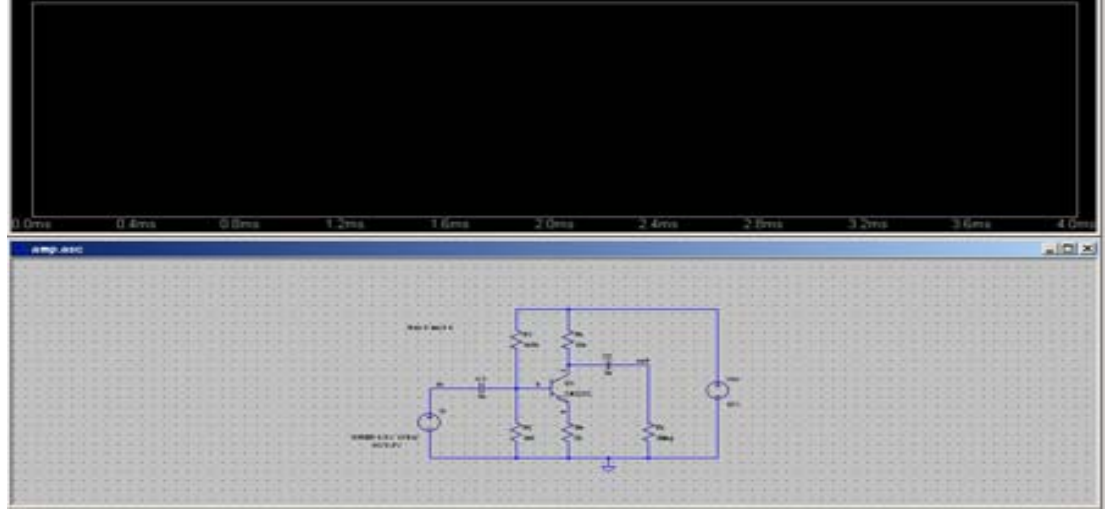

図 13-1

③ グラフ表示する信号の選択

ツールバーの Pick Visible Traces ボタン <sup>222</sup> をクリックするとグラフ表示する信号の

選択ダイアログ (図13-2)が開く。

CTRL キーを押しながら信号入力電圧 V(in)と出力電圧 V(out)をクリックする。

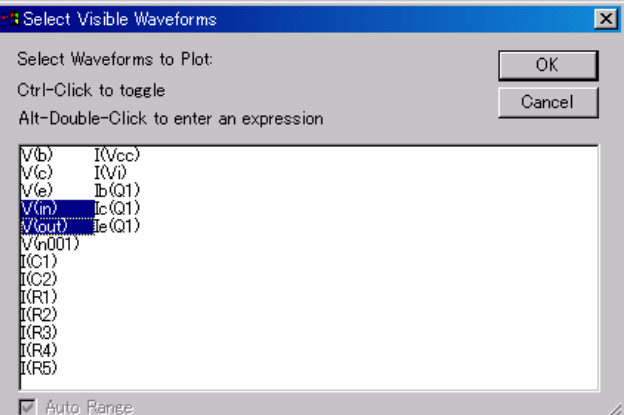

図 13-2

OK をクリックすると,図14のようにシミュレーション結果がグラフ表示される。

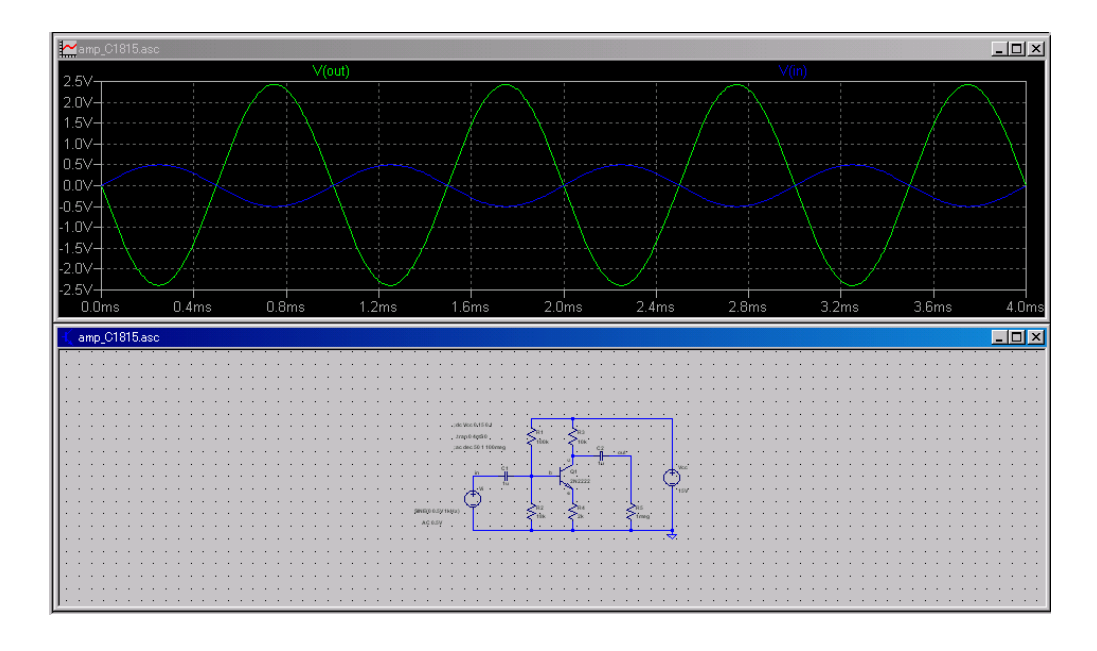

図 14

④ 回路定数を変えてシミュレート。

グラフ画面を閉じてスケマティック画面を最大化する。 マウスを変えたい部品に合わせ「指マーク」で右クリックし定数を変更する。 ここでは,入力信号の振幅(過渡解析用)を 1.0V として見る。

ネ<br><mark>ネ</mark>をクリックして再度シミュレーションを実行する。

入力信号の振幅を 1.0V とすると、図15のように出力波形が歪むことがわかる。

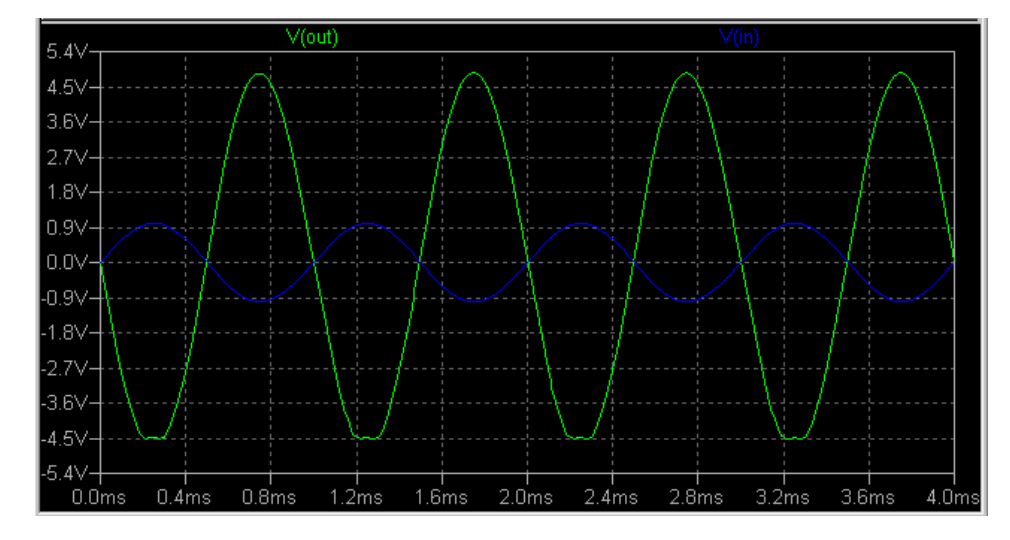

図 14

入力信号の振幅(過渡解析用)を 0.5V にもどす。

(2) AC解析(周波数特性,位相特性)

 AC解析はネットワーク・アナライザで測定したような周波数特性のグラフ表示す る。

① AC解析の設定

過渡解析と同様に,シュミレーションコマンド編集ダイアログを開く。 解析条件を次のように設定する。

> 周波数範囲 1Hz~100MHz 横軸(周波数)は対数スケール 解析点は各 50 ステップ

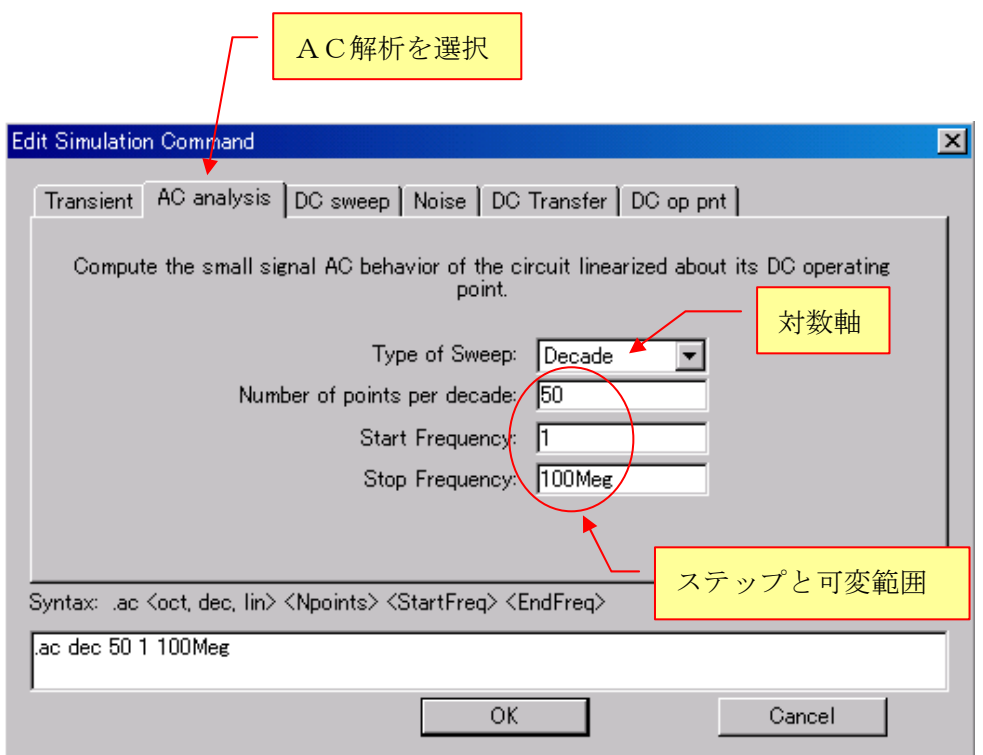

図 15

② シミュレーションの実行

<mark>ネ</mark><br>をクリックしてシミュレーションを実行する。V(out)をグラフ表示する。 解析結果は図17のようになる。

8dB- $-300<sub>5</sub>$ 6dB- $-600<sub>0</sub>$  $4dB -900$  $2dB -120a$  $0dB$  $-150a$  $-2dB$  $-1800<sub>5</sub>$  $-4dB$  $-2100<sub>k</sub>$  $-6dB$  $-240a$  $-8dB$  $-2700$  $-10dB -300a$  $-12dB -330n$  $-14dB$  $360n$  $100H$  $1$ KH<sub>2</sub>  $100$ KHz  $1M$ 10KHz  $10h$ .<br>vlHz

横軸は周波数,左縦軸は 1V を0dB としたときのデシベル,右縦軸は度数の表示となっ ている。実線が周波数特性,破線が位相特性を表す。

図 16

③ 「目盛り」の変更 グラフ画面上で目盛り軸にカーソルを合わし「物差しアイコン」になったら左クリ ックする。「目盛り」の変更ダイアログが開く。 図16左縦軸を左クリックすると、図18が開く。

左側の目盛り軸を、実電圧表示,0~3V,0.2V 刻みとする。

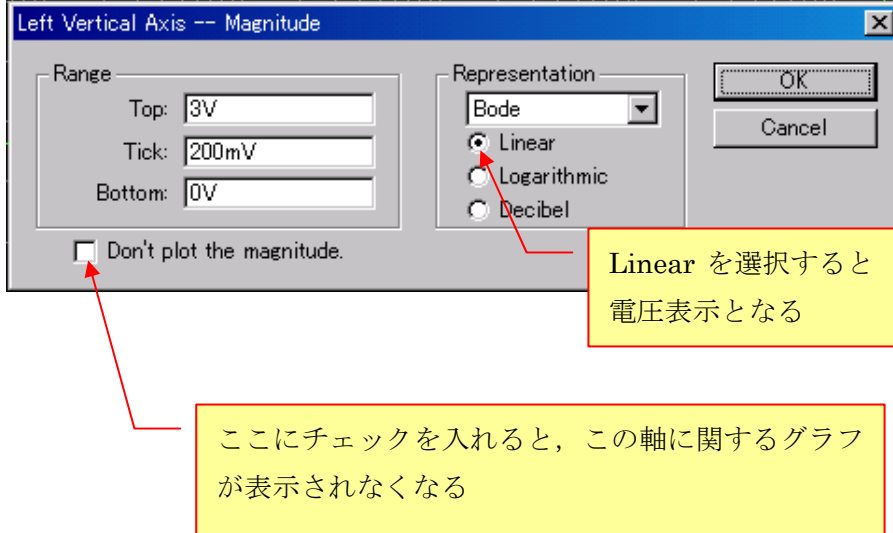

(3) DC解析

DC解析は,直流電源の値を変ながらテスターで測定しプロットしたような各部の電 流・電圧のグラフを表示する。

① DC解析の設定

シュミレーションコマンド編集ダイアログを開く。図19 解析条件を次のように設定する。

Vcc を 0~15V まで変化させる。0.1V ステップ

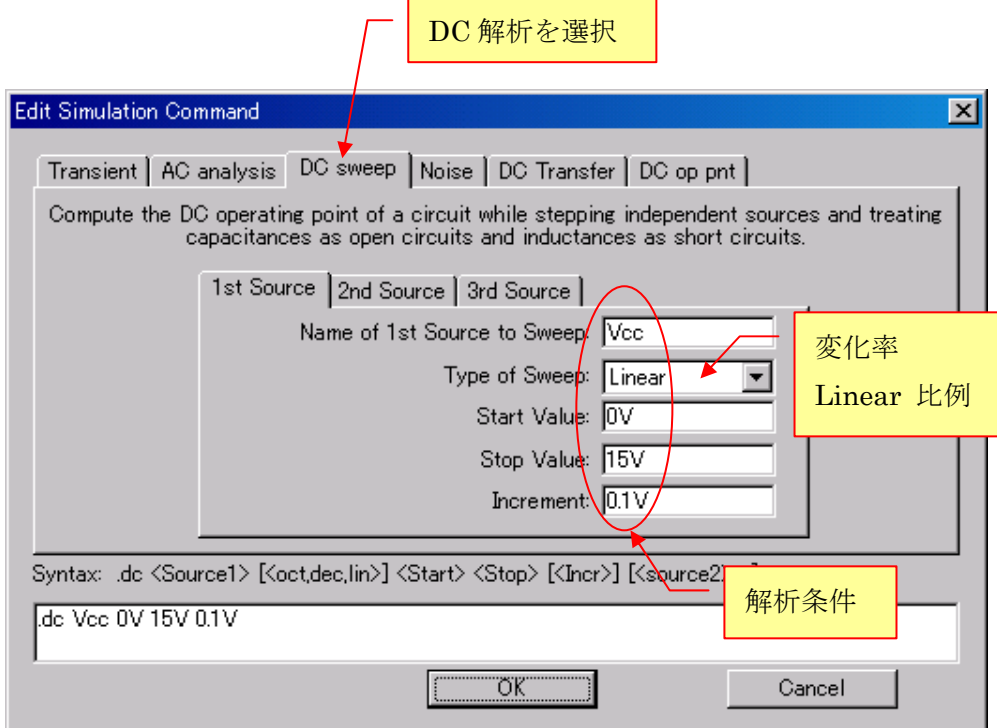

図 18

② シュミレーションの実行

<mark>ネ</mark><br>セクリックしてシミュレーションを実行する。V(b), V(c), V(e)をグラフ表示する。 解析結果は図20のようになる。

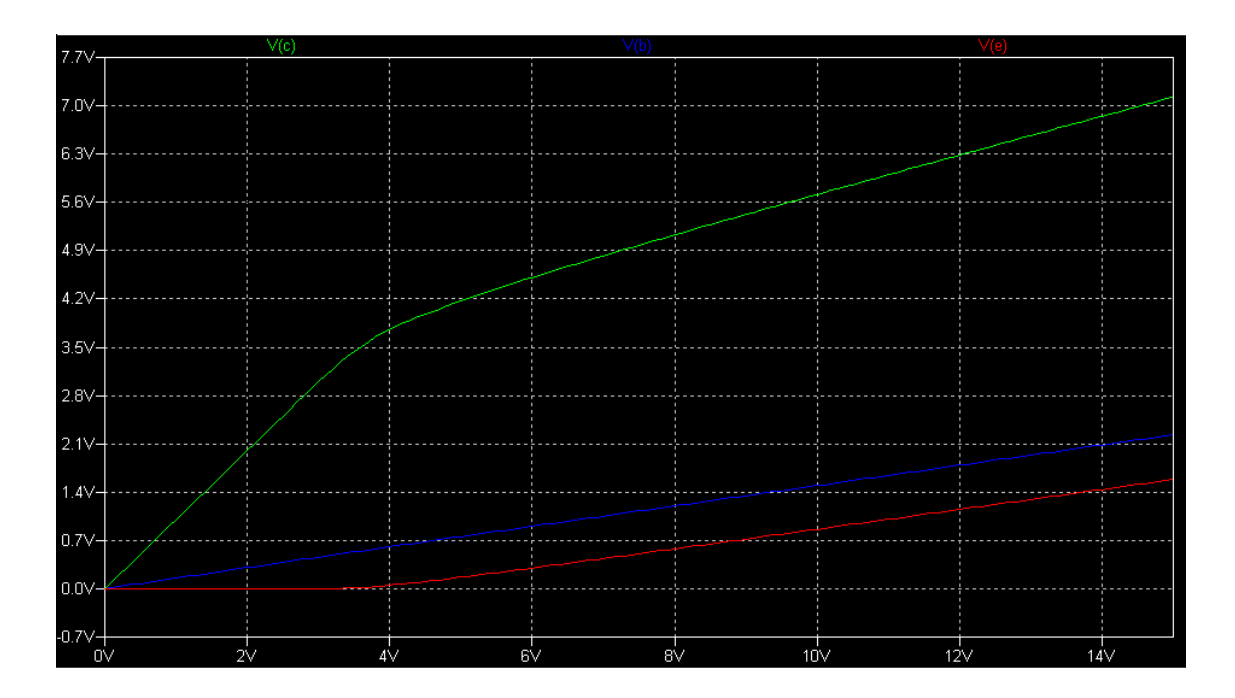

図 19

スケマティック画面に移動して,トランジスタのコレクタ端にカーソルを近づけ電流プ ローブが表示されたら左クリックすると,コレクタ電流がグラフ表示される。電流目盛り は右縦軸である。

#### 4.演習

抵抗 Re にコンデンサ 1uF を並列に接続する。

- (1) 過渡解析し,V(in),V(out)を表示する。
	- ① おそらく V(out)が大きく歪む。V(out)が歪まない最大入力電圧 V(in)を探れ。

② そのときの,おおよその増幅度を求めよ。

- (2) AC解析し,V(out)を表示する。
	- ① まず,信号源 Vi のAC解析用の電圧の振幅を(1)-①で求めた値に変更せよ。
	- ② 周波数特性,位相特性が劣化したことを確かめよ。
	- ③ このコンデンサを 10uF,47uF,100uF,200uF に取り替えて周波数特性,位 相特性が改善されてゆくことを確かめよ。

付録 アイコンの機能

ほぼ全てのアイコンは、メニューEditよりプルダウンメニューとしても利用できる。 表のショートカットキーを用いることも可能である。

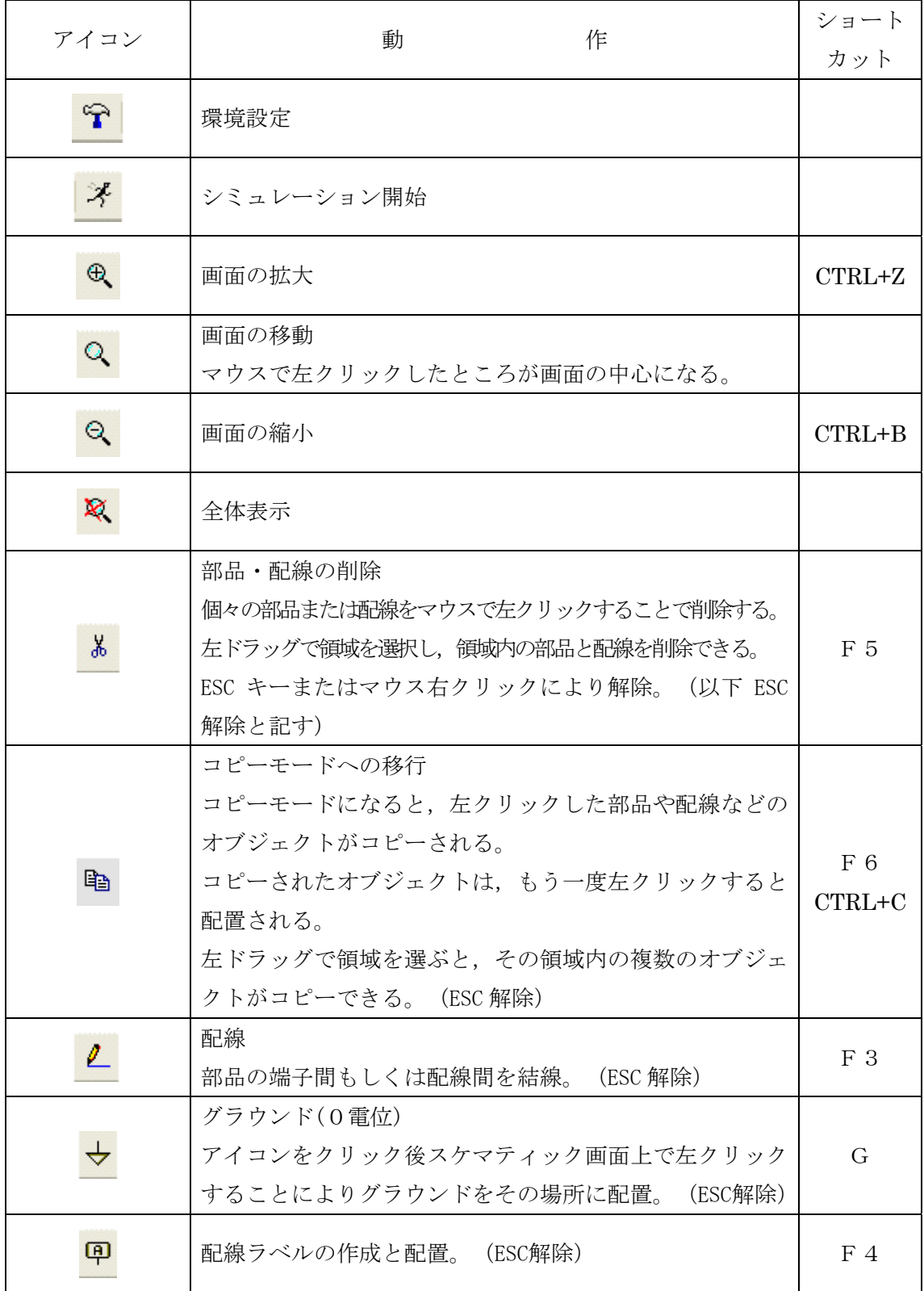

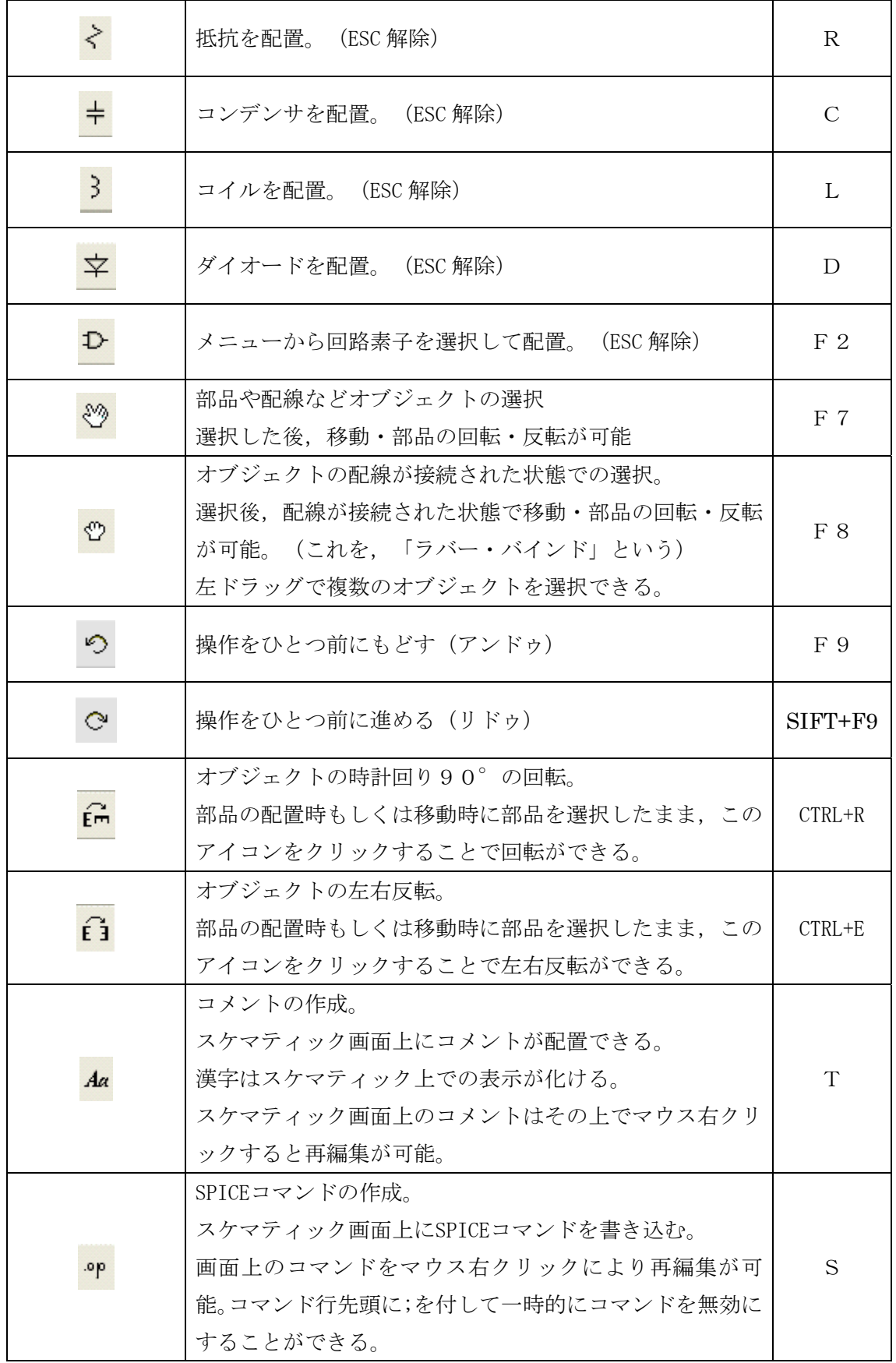

参考サイト

LTSpice/SwCADⅢダウンロードサイト

# http://www.linear-tech.co.jp/designtools/software/

本書の執筆にあたっては、操作法の多くについて下記の NAKAMURA Toshio 氏のサイト 「LTspice によるシミュレーション例」から,引用させていただいた。

http://homepage1.nifty.com/ntoshio/rakuen/spice/